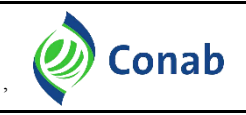

2. De

**GESAS**

**CORPO FUNCIONAL/CREDENCIADOS**

## **TUTORIAL PARA ENVIO DO ARQUIVO XML (PADRÃO TISS 3.03.02)**

**1.** Na página da Conab **[www.conab.gov.br]**, acesse a aba **Conab Corporativa.**

3. Para

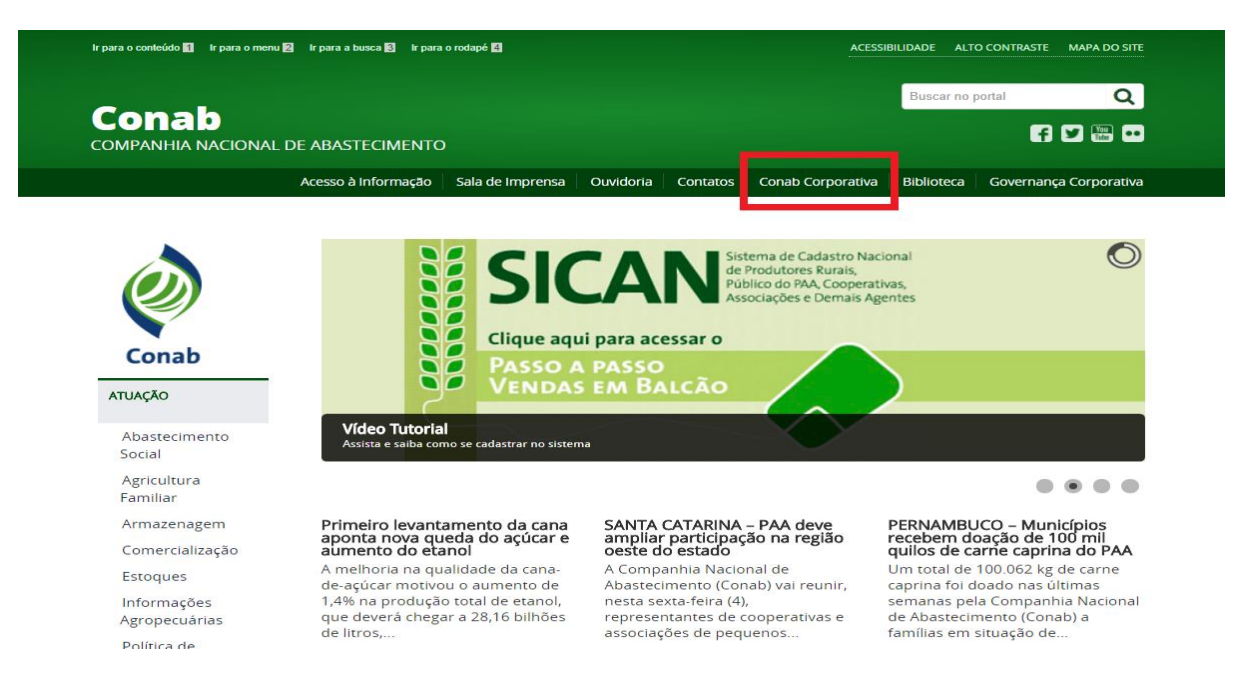

**2.** Acesse o botão **Assistência à Saúde.**

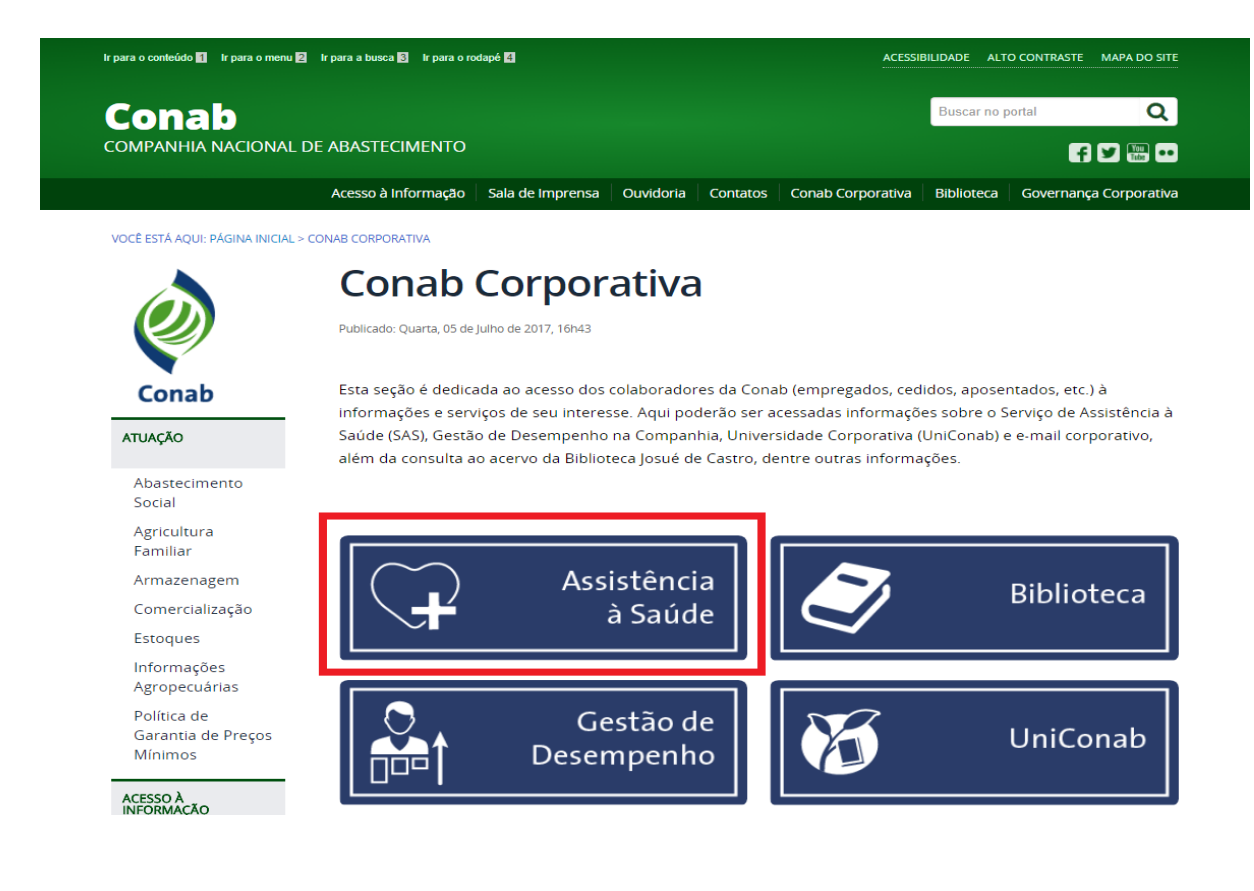

# **3.** Acesse o botão **Portal do Prestador**.

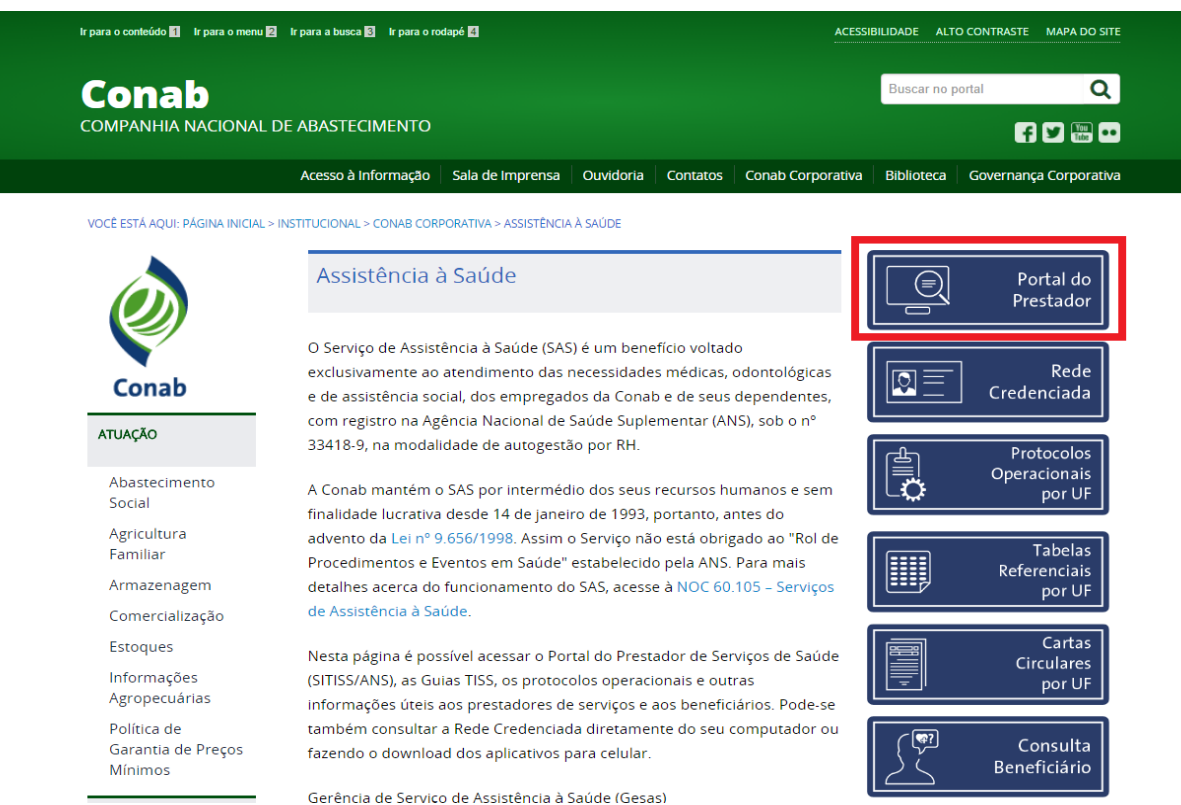

- **4.** Dentro do Portal do Prestador preencha os seguintes campos:
	- a. Para o **primeiro acesso**, clique em **Primeiro acesso? Clique aqui**;
	- b. Caso tenha **esquecido a senha** clique em **Esqueceu a senha? Clique aqui**;
	- c. Para os demais casos acessar com o CNPJ/CPF e Senha disponíveis.

#### **Obs: Se não conseguir redefinir a senha, entrar em contato com a Conab de seu Estado.**

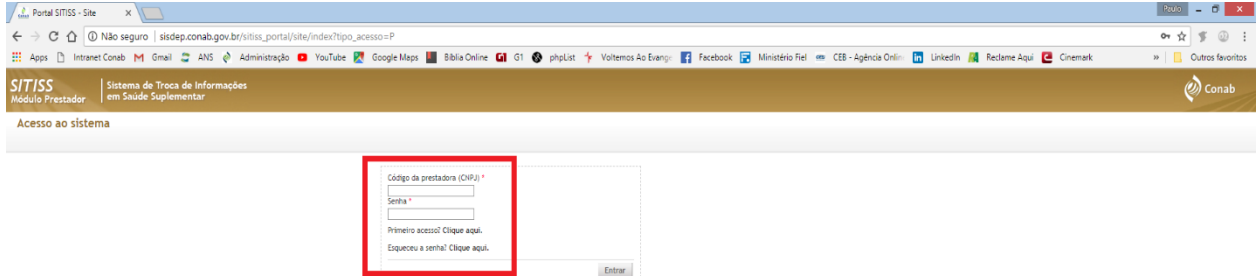

- **5. Opção 01 Prestador com programa gerador de Arquivo XML**:
	- a. Na aba Serviços, clique em Envio de guias TISS;

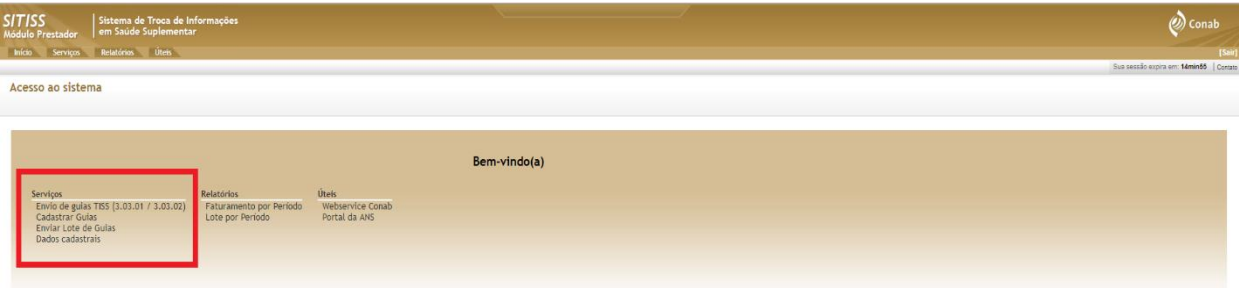

**6.** Na sequência selecione o arquivo gerado pelo seu programa clicando no botão **Escolher arquivo** e clique em Confirmar, de acordo com a imagem seguinte.

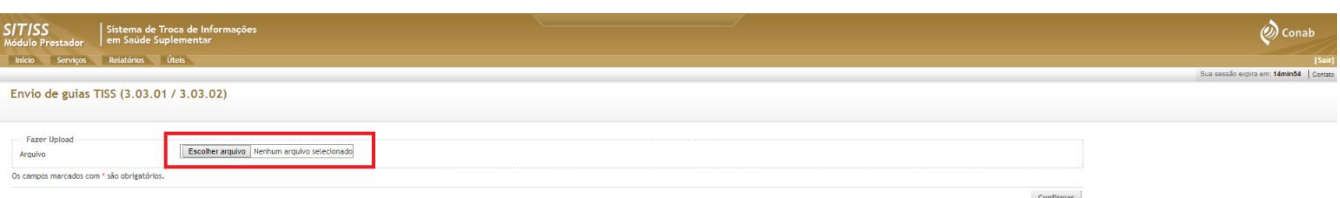

#### **7. Opção 02** – **Prestador sem programa gerador de Arquivo XML**:

- a. Clique em incluir no canto superior direito;
- b. Selecione "Guia TISS";
- c. Selecione o "Tipo de Guia" e clique em Confirmar;

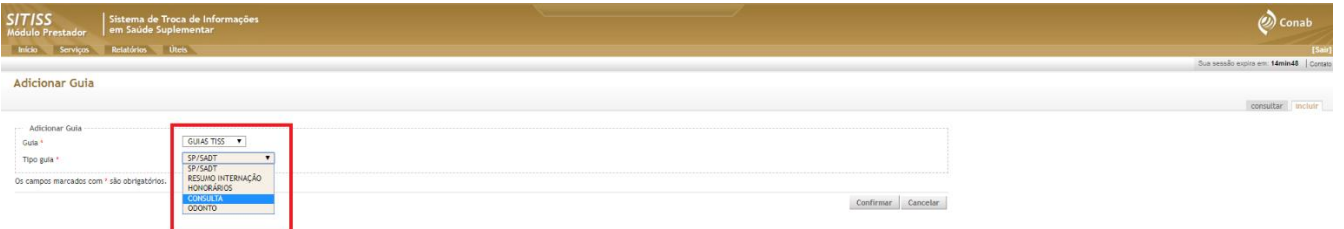

d. Preencha cada uma das abas, **observando os itens obrigatórios** (com asterisco vermelho). **Somente** após preencher as abas que se apliquem a cada guia clicar em **Adicionar Guia**;

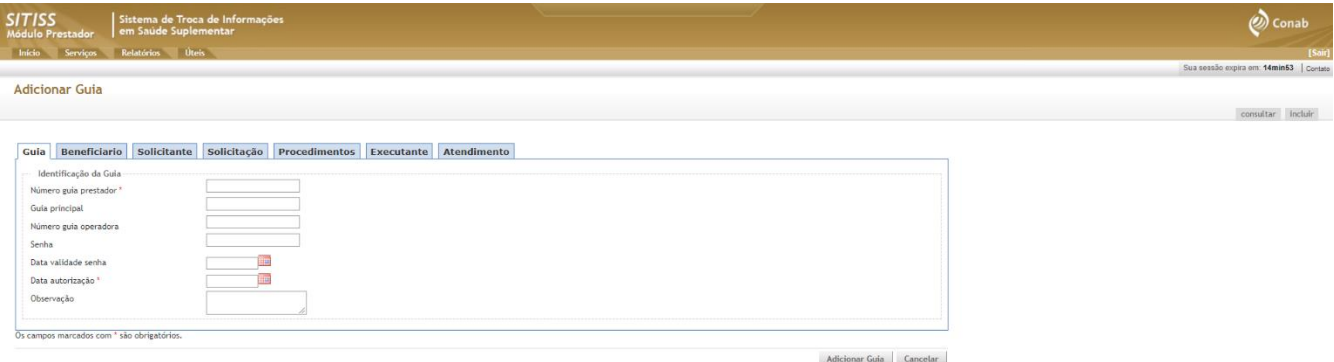

- e. Na aba "Procedimentos", digite no campo descrição o nome **ou** parte do nome **ou** o código (Tabela AMB ou TUSS) do procedimento. Preencha a data da realização e o valor, e em seguida clique em **Adicionar Procedimento**. **O usuário irá repetir este passo para cada procedimento**.
- f. Todos os procedimentos que estão sendo inseridos, aparecerão em uma planilha na parte inferior, conforme imagem a seguir.

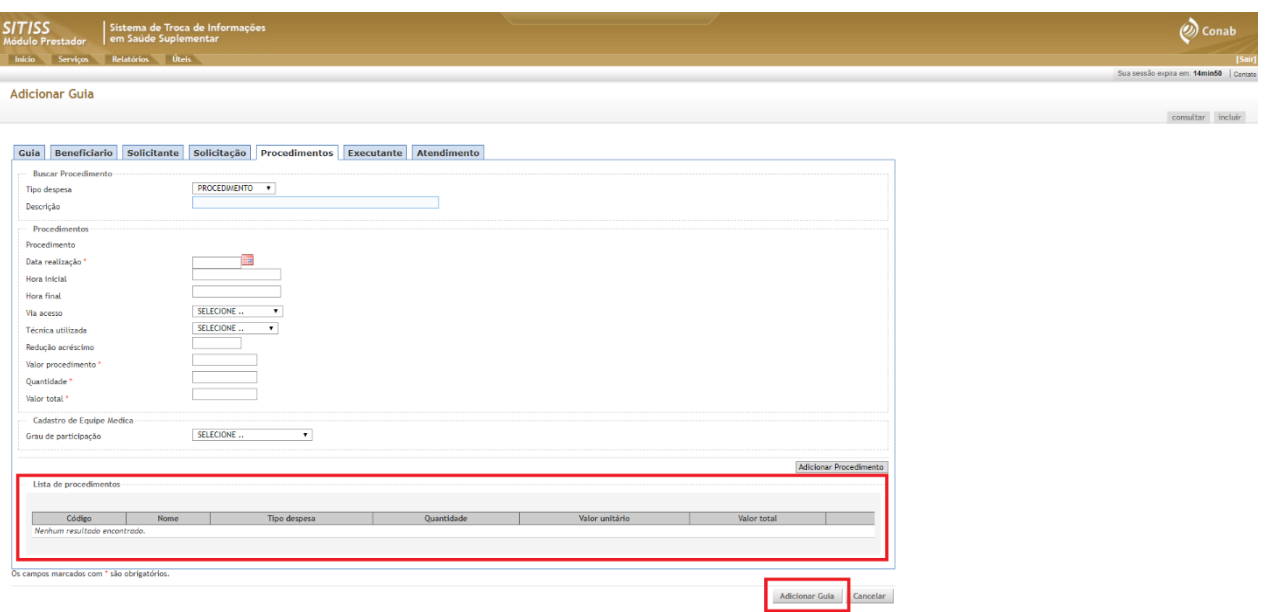

- g. **Lembre-se que o valor total do Lote deverá ser igual ao valor da Nota Fiscal.**
- h. Os **procedimentos normais** deverão estar em um lote separado dos **procedimentos periódicos** assim como as Notas Fiscais.
- i. Após digitar todas as informações da Guia clique em Adicionar Guia;
- j. O prestador poderá cadastrar "n" guias no decorrer do mês e salvá-las sem necessariamente enviálas de imediato. Podendo, ao final de determinado período, quando da entrega das faturas, clicar em **Enviar Lote de Guias** (Item 08), e selecionar as guias que enviará para o setor de faturamento da Conab.

## **8. Enviar Lote de Guias**

- a. Na página inicial, o prestador irá clicar em **Enviar Lote de Guias,** depois em **Enviar (no canto direito superior).**
- b. Selecione o **Tipo de Guia**. As guias cadastradas estarão na primeira planilha.
- c. Selecione quais irá enviar, ou clique no primeiro quadrado para selecionar todas de uma só vez e em seguida clique em **Adicionar Guia ao Lote,** e ao final clique em **Enviar Lote**.

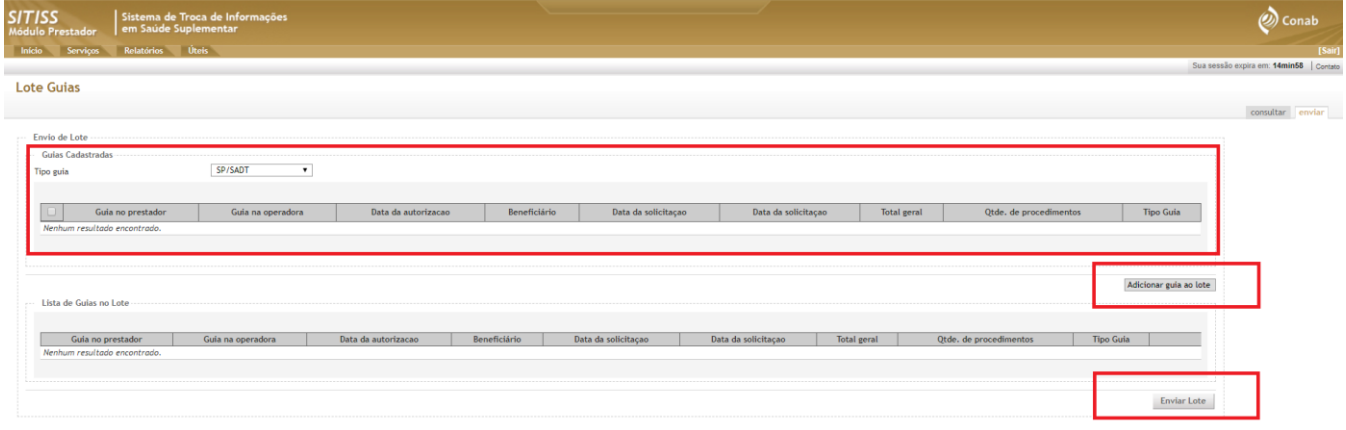

d. Clique na lupa, conforme indicação abaixo para abrir a janela para **Impressão do Protocolo.**

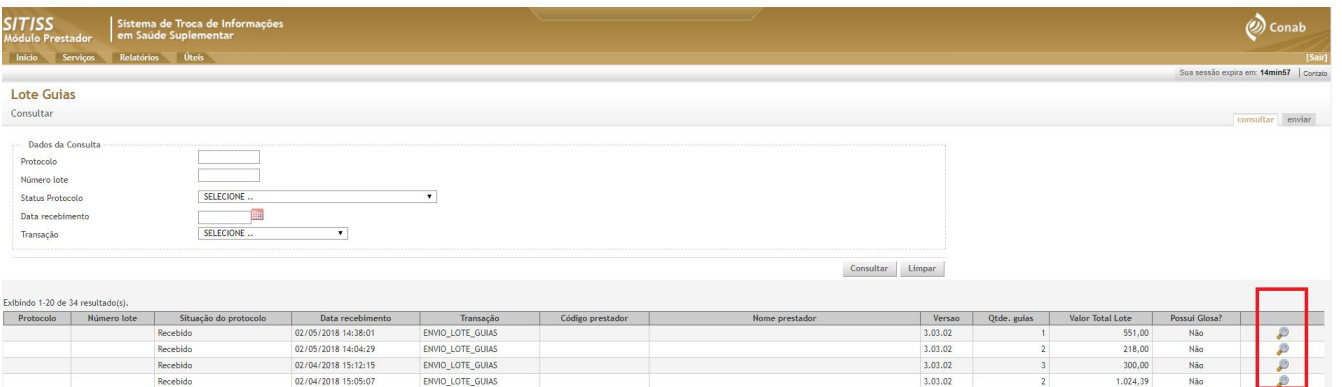

a. Não esquecer de, ao concluir o envio do Lote de Guias, **imprimir o Protocolo** que deverá ser anexado ao faturamento para entrega no Setor de RH da Conab clicando em **Exportar para PDF**, conforme imagem a seguir.

## **Atenção: Faturas sem o respectivo Protocolo** *.xml,* **não serão aceitas.**

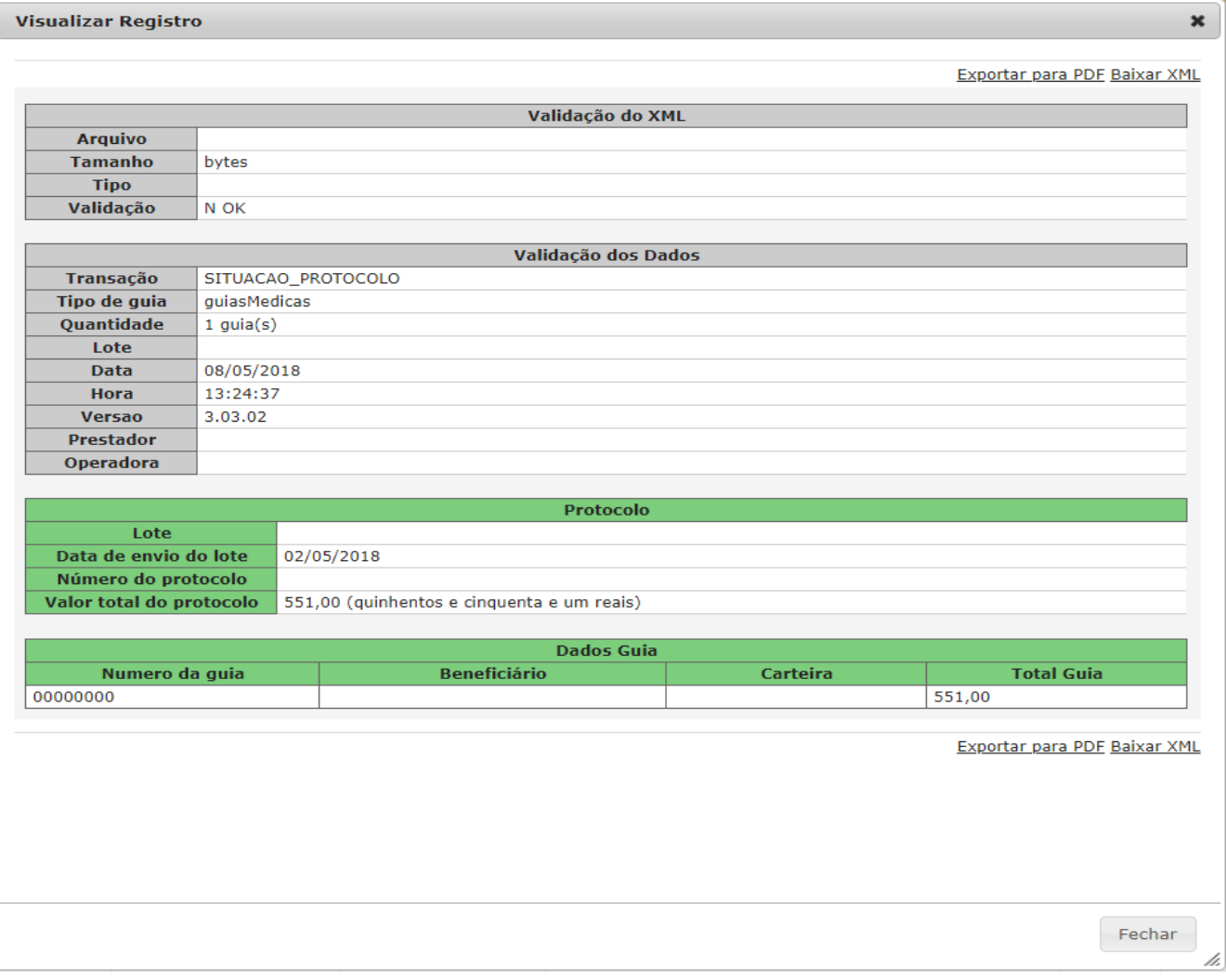